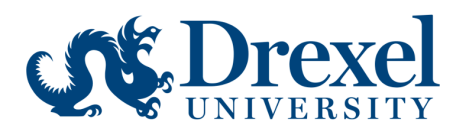

# **MXene Conference 2020 Participant Guidelines**

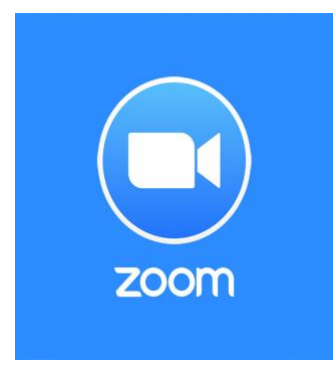

## Join the Meeting

**A Zoom link for each session will be emailed to participants prior to the conference.** To join the meeting, click on the meeting link. From there, a new Zoom page will open. If you have the desktop version, you will have the option to use the app. If not, you can use the web browser.

From there, users are asked to join with computer audio. Click "Join with Computer Audio".

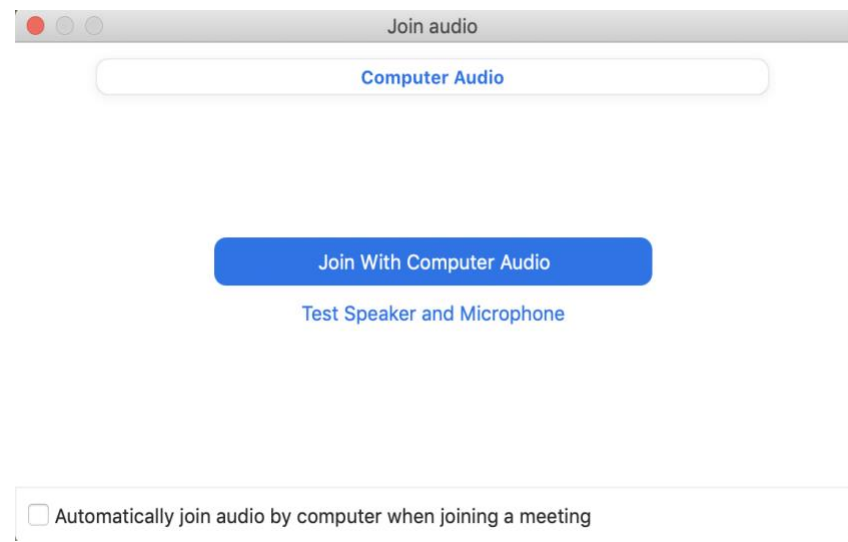

## Mute Microphone

**Participants will have muted microphones upon joining the webinar. We ask attendees to keep their microphones muted throughout the conference.**

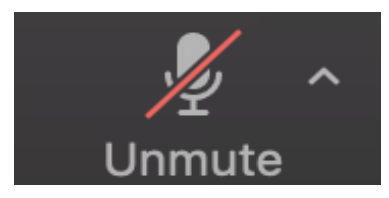

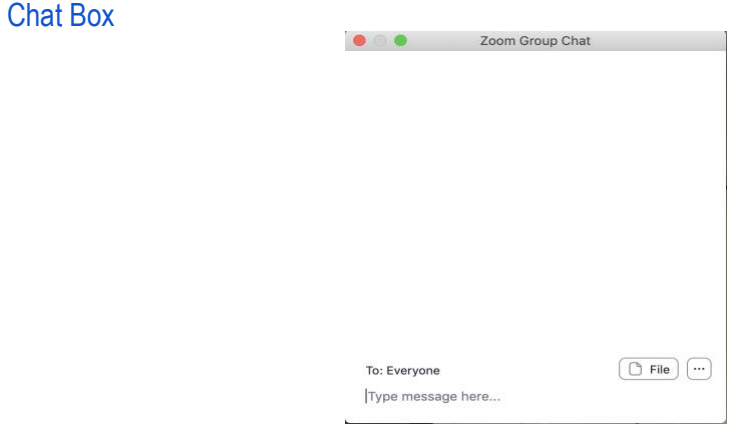

**For any questions during the conference, participants are asked to use the chat box on the lower control bar.** If there is time, moderators will ask the speaker questions.

## Poster Q&A Session

Poster presenters will be available for an hour Q&A session August 3, 2020 – August 7, 2020 from 11:30 am EDT – 12:30 pm EDT. Sessions are separated by topical area. During these sessions, participants are asked to remain muted with no videos. **All questions should be asked using the chat box. Moderators will be reviewing the chat box and asking the presenters questions.**

Participants are invited to view the poster presentations and submit questions early. Please email all questions to [as4357@drexel.edu.](mailto:as4357@drexel.edu) To view posters, please visit the Mxene [website.](https://mxeneconference.coe.drexel.edu/mxene-conference-2020/program/poster-presentations/)

When asking questions, **please specify to whom the question is addressed to.** Please also indicate if your question is general for all of the presenters to answer.

Keep in mind that a separate Zoom link will be used for the poster Q&A sessions. Please check the **website** for the Zoom link for each day.

#### Panel Session

A panel session will be held on Wednesday, August 5 2020 and Friday, August 7 2020. The panel session will proceed immediately after the virtual conference. All questions will go through the chat box and will be asked by the moderator.

#### Leave Meeting

Leaving a Zoom webinar is easily accessible by clicking the red "End" button on the lower right control bar.